# **CONTROL AND SIMULATION TOOLS IN LabVIEW**

### **Control Design Palette**

Once the Control Design Toolkit is installed, the Control Design palette is available from the Functions palette. The Control Design palette is shown in the figure below.

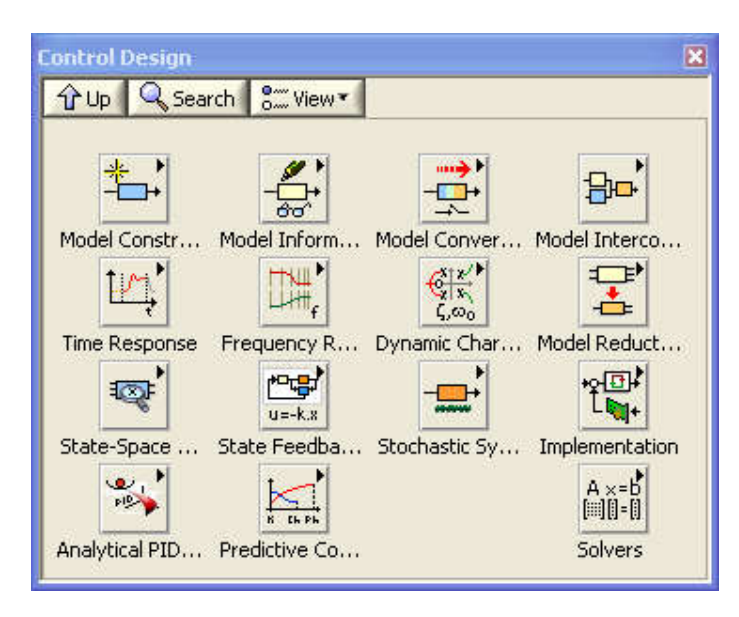

## **Creating s-transfer functions. Simulation. Frequency response**

The **Model Construction** palette contains several functions for creating models. The resulting model is represented as a cluster. This cluster can be used as input argument to other functions, e.g. for simulation, frequency response analysis, etc.

On the **Model Construction** palette there are also functions for displaying the transfer function nicely on the front panel.

Once the model is created, you can simulate it using functions on the **Time Response** palette, and you can perform analysis, for example frequency response analysis using functions on the **Frequency Response** palette. Note that these simulation and analysis functions can be used on both continuous-time models and discrete-time models.

The VI shown below implements the following:

- The **CD Construct Transfer Function Model** function (CD means Control Design) (on the**Model Construction** palette) defines a transfer function.
- The **CD Draw Transfer Function** function (on the **Model Construction** palette) displays the transfer function nicely in on the front panel (using a picture indicator which can be created by right-clicking on the Equation output of the function).
- $\bullet$ The **CD Step Response** function (on the **Time Response** palette) simulated the step response, assuming the input step has amplitude 1.

The **CD Bode** function (on the **Frequency Response** palette) plots the frequency  $\bullet$ response in a Bode plot.

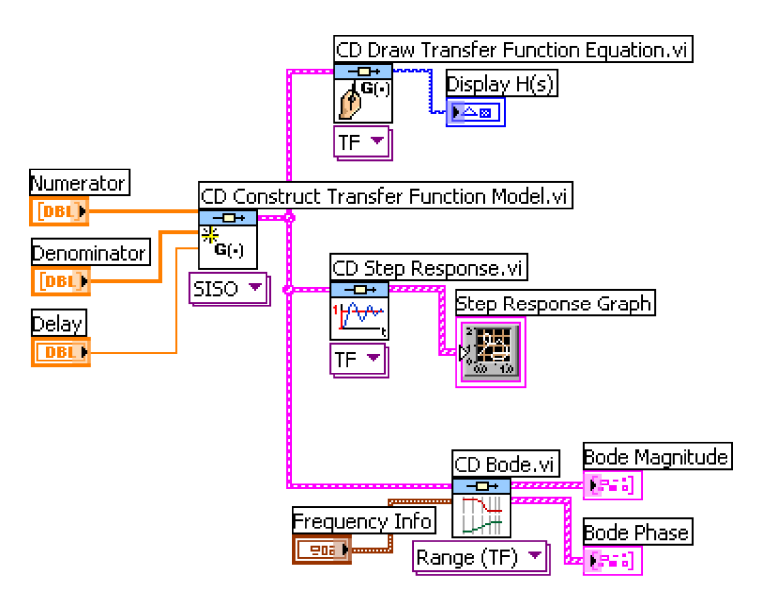

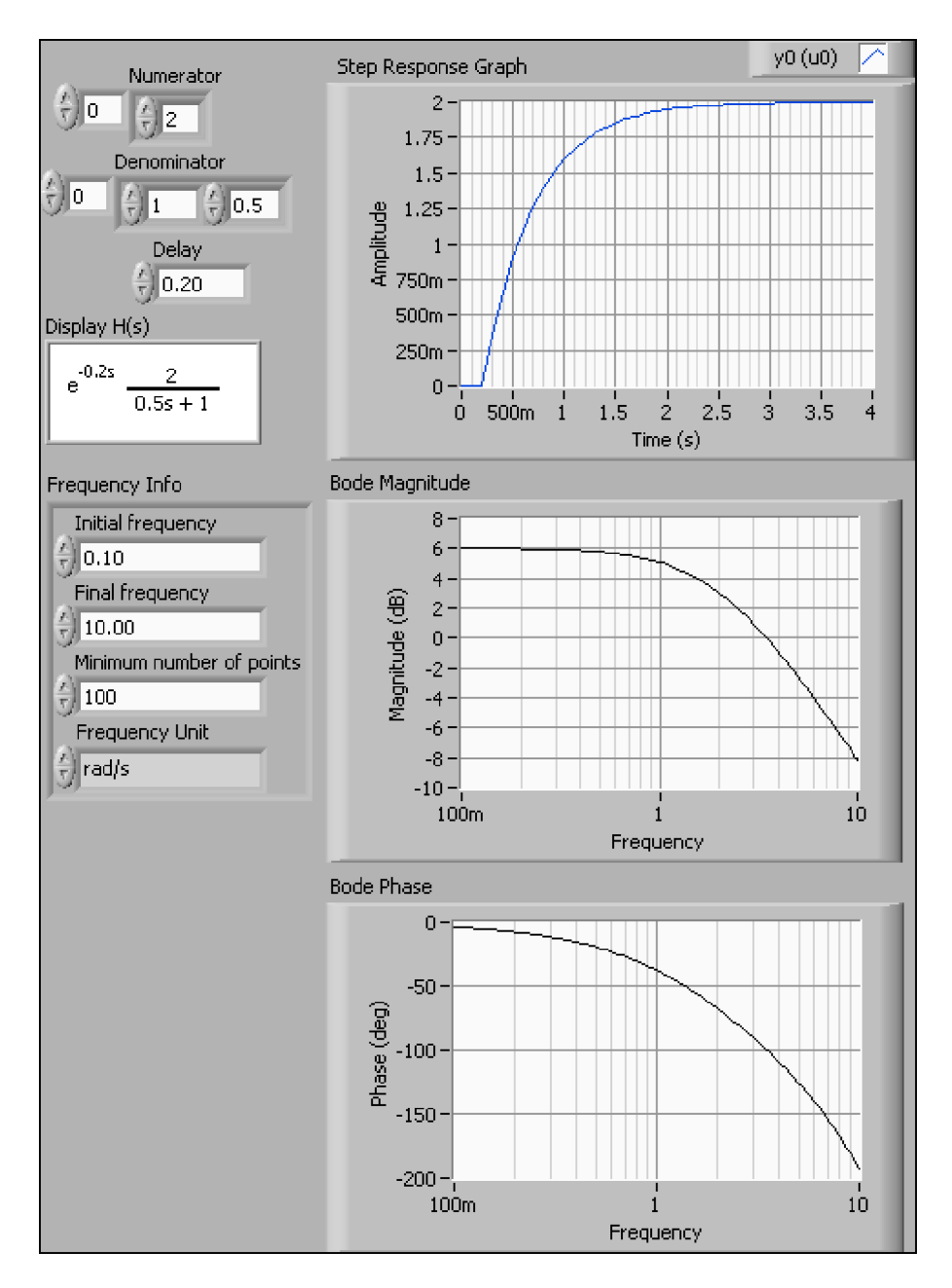

#### **Writing models to file. Reading models from file**

Models can be written to a file, and later read from that file, using the **CD Write Model to File** and **CD Read Model from File** functions, respectively.

#### **Example: Writing a transfer function model to a file**

The VI shown below shows how to write a transfer function model to a file.

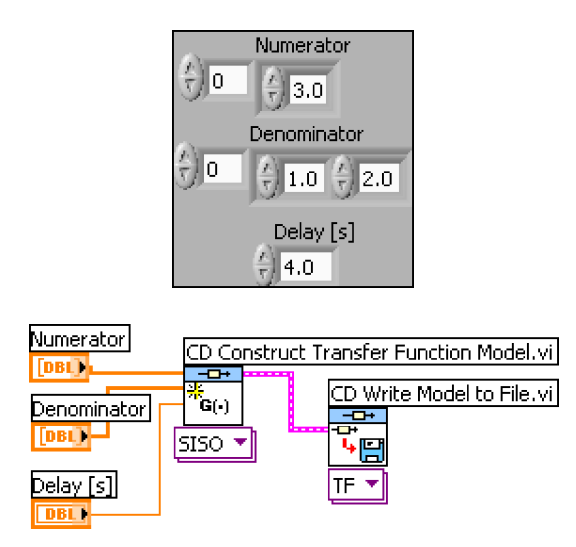

When the **CD Write Model to File** function is executed the usual Save File dialog window appears. (If you have wired a file path to the File Path input of the function, this dialog window is not opened.) You can give the file any name (the file extension does not matter).

A model can be read from a model file using the **CD Read Model from File** function.

## **Example: Reading a transfer function model from a file**

The VI shown below shows how to read a transfer function model from a file.

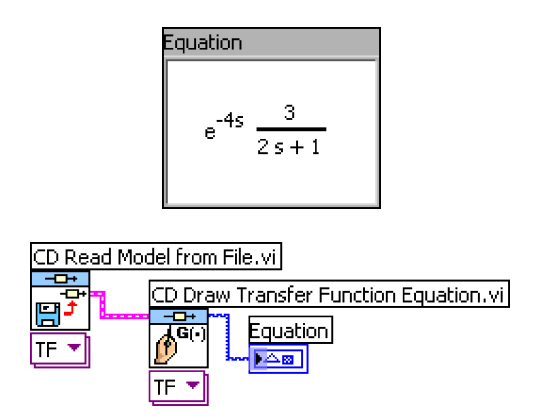

When the **CD Read Model from File** function is executed a File dialog window appears. (If you have wired a file path to the File Path input of the function, this dialog window is not opened.)

#### **Connecting models**

The Model Interconnection palette contains several functions for connecting models. Series connection and a feedback connection of transfer functions are described in the following.

#### **Series connection of transfer function models**

The VI shown below shows how to get the resulting transfer function of two transfer functions connected in series using the **CD Series** function.

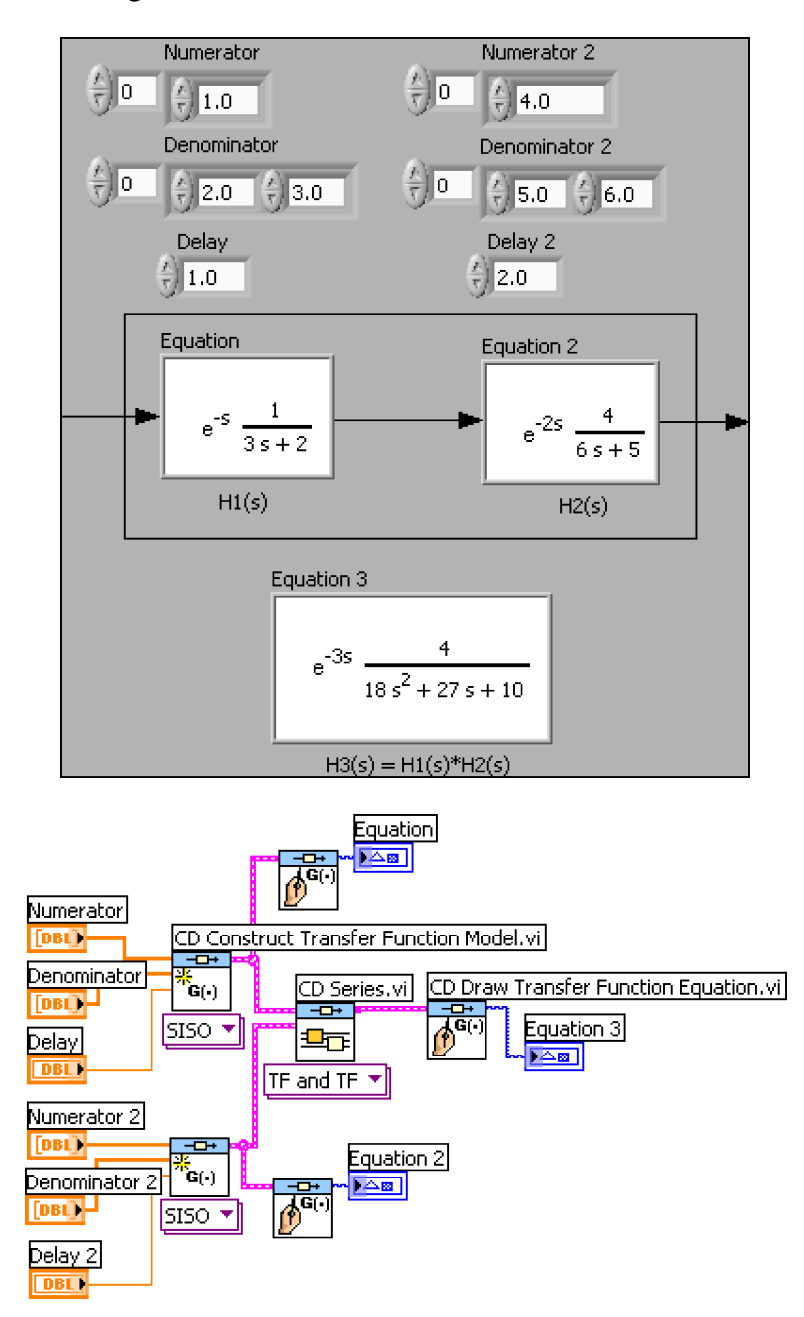

#### **Feedback connection of continuous-time transfer function models**

The VI shown below shows how to get the resulting transfer function of two continuous-time transfer functions connected in a feedback loop.

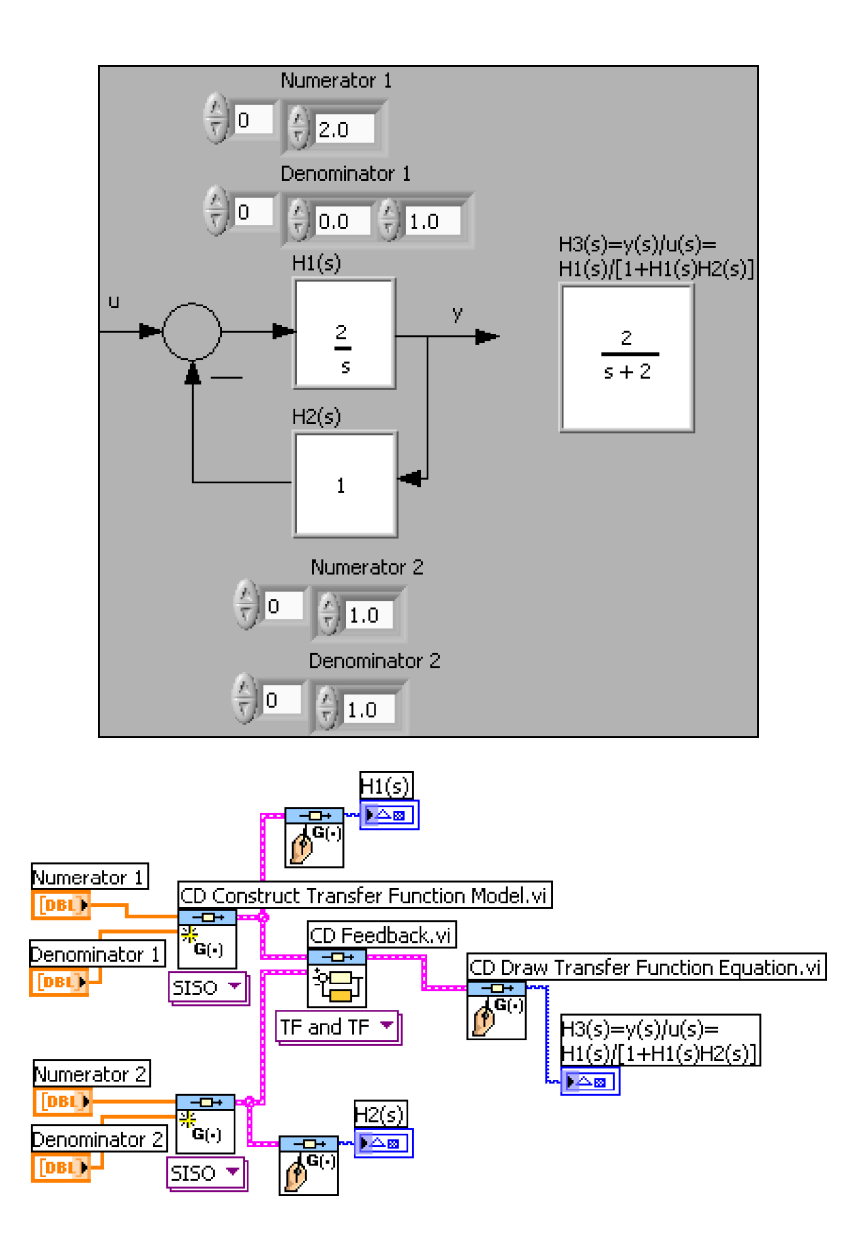